## **CONFIGURANDO O GMAIL PARA RECEBER E ENVIAR EMAILS**

No exemplo a seguir foi utilizado o email [usuario@insittes.com.br,](mailto:usuario@insittes.com.br) substitua ele nos passos a baixo pelo seu e-mail (ex: [usuario@modelo.mg.gov.br\)](mailto:usuario@modelo.mg.gov.br). A senha solicitada nos passos é a senha do seu e-mail.

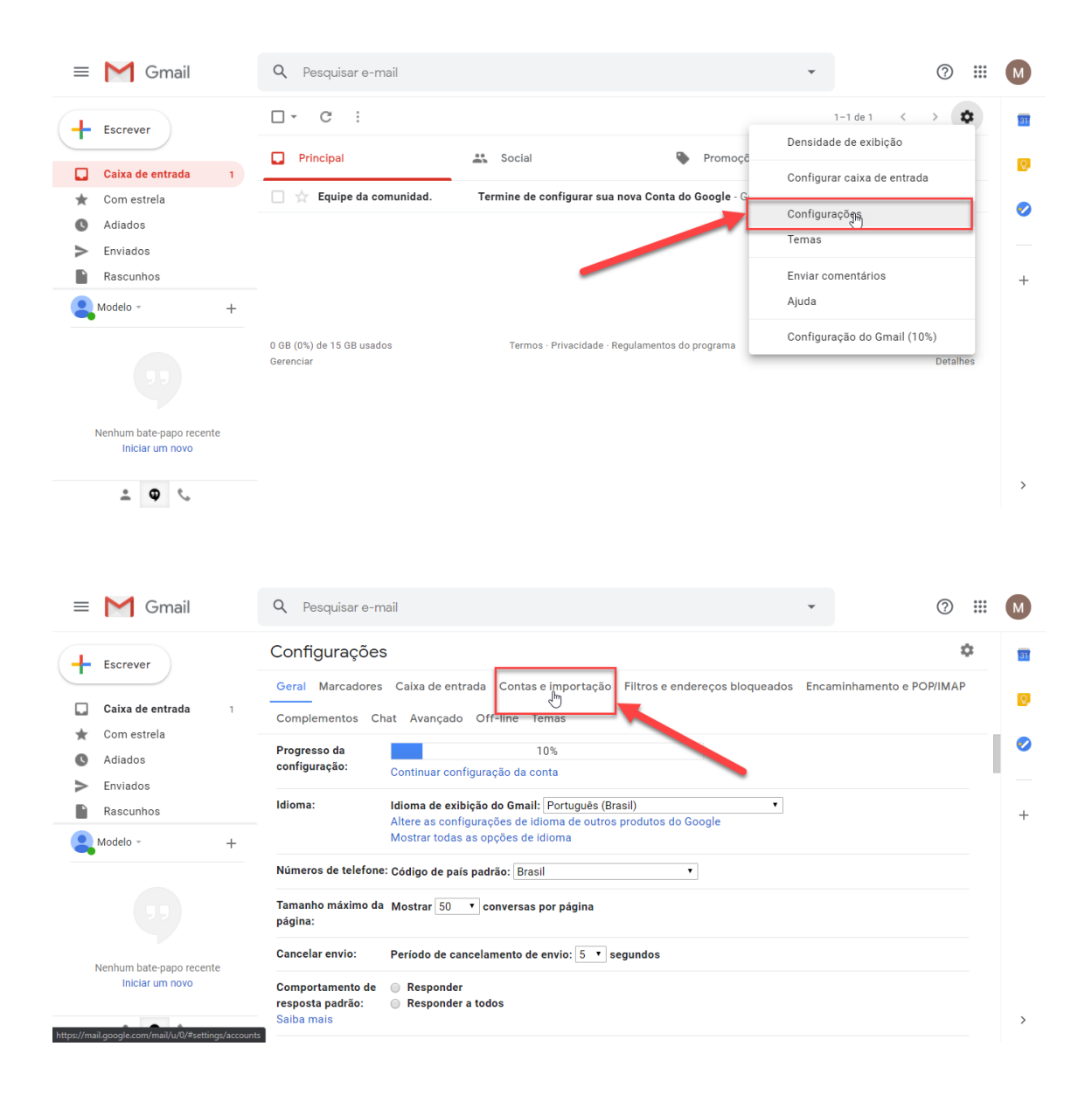

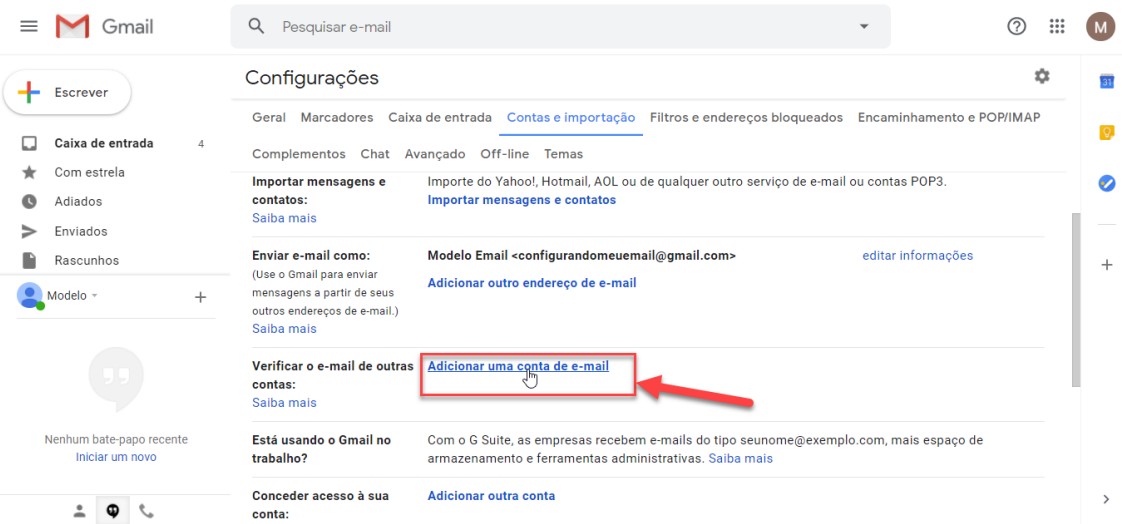

## Adicionar uma conta de e-mail Digite o endereço de e-mail que você quer adicionar.

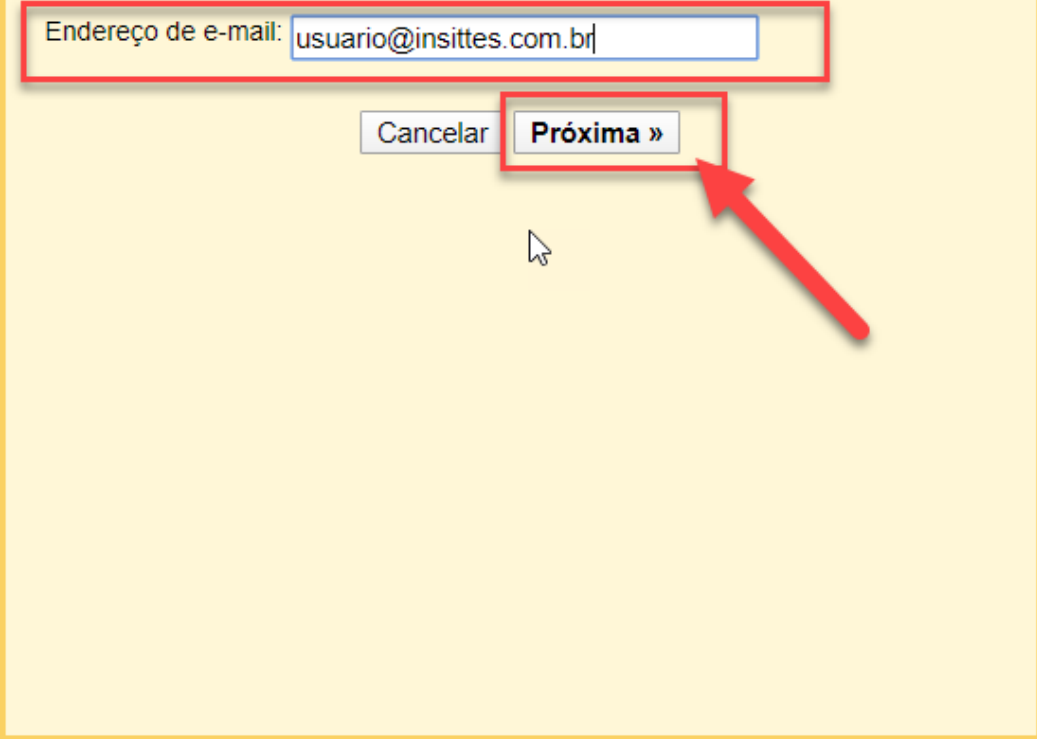

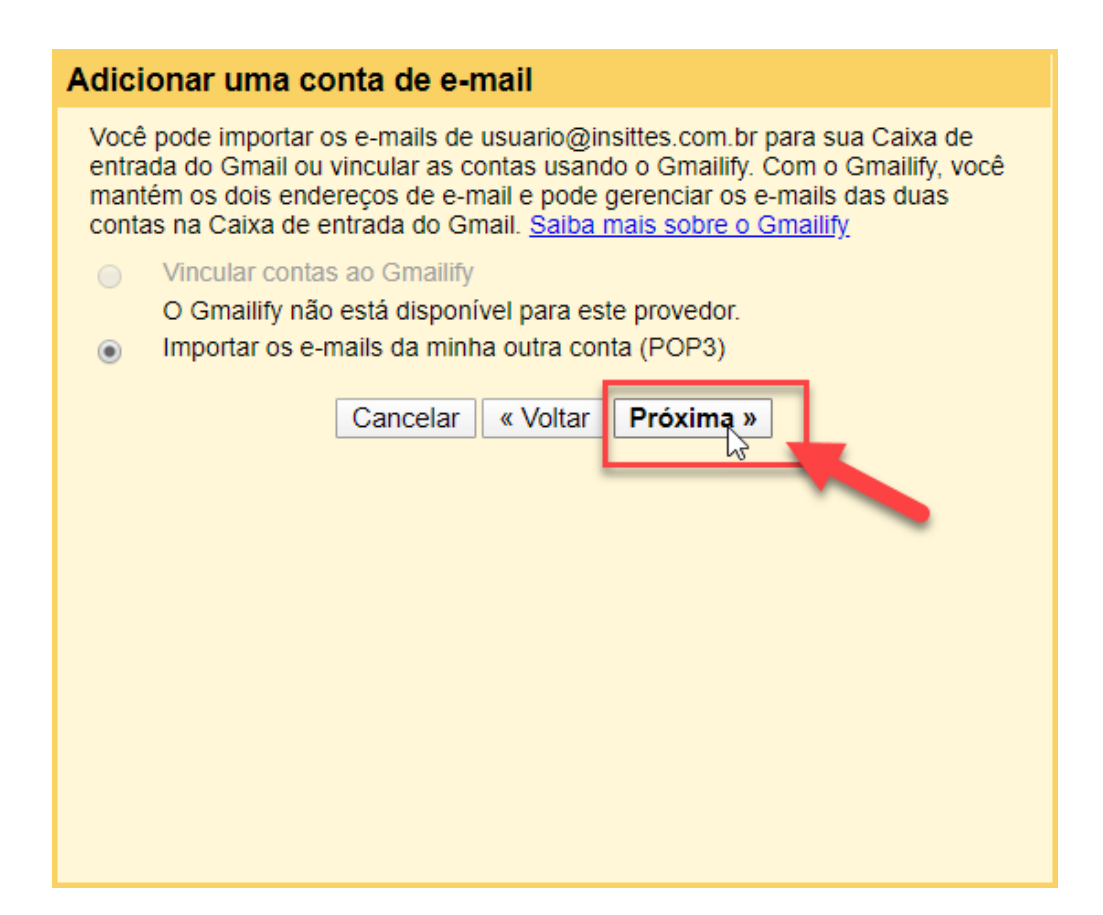

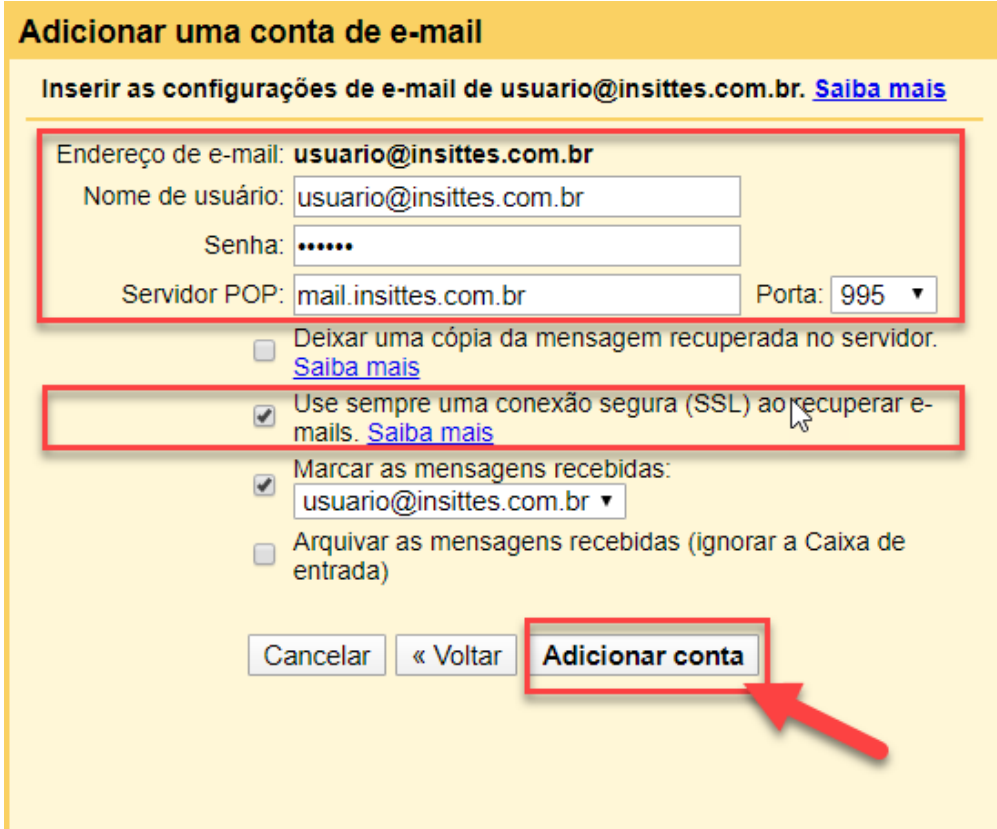

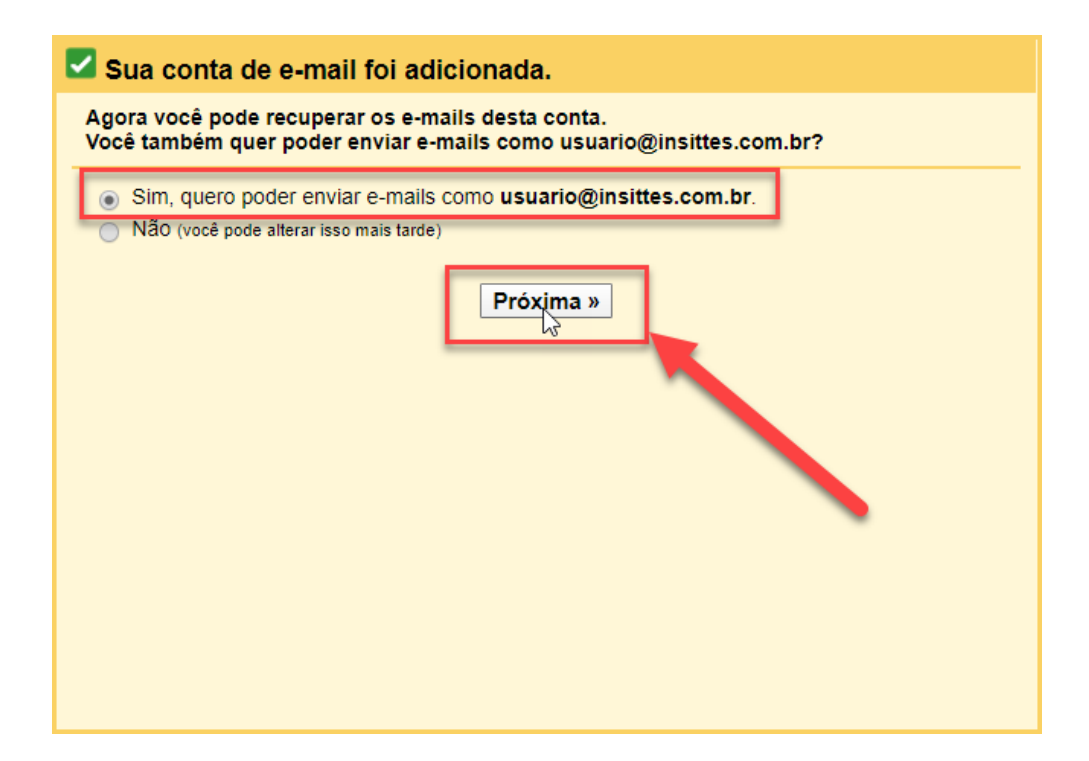

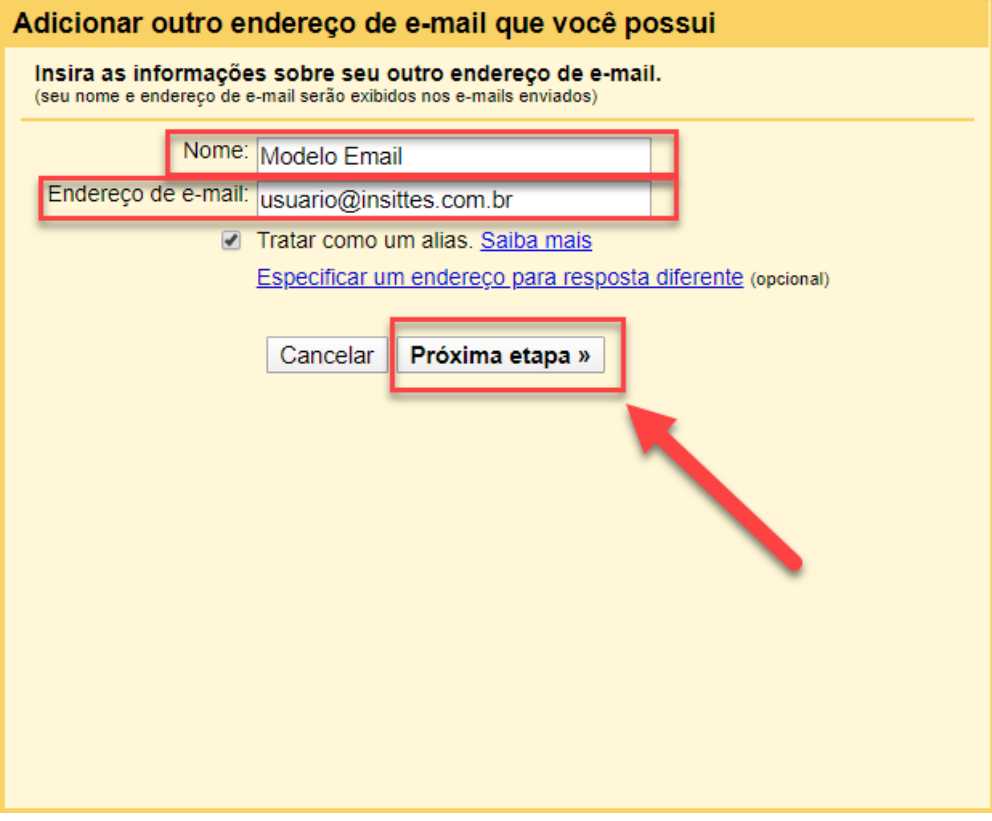

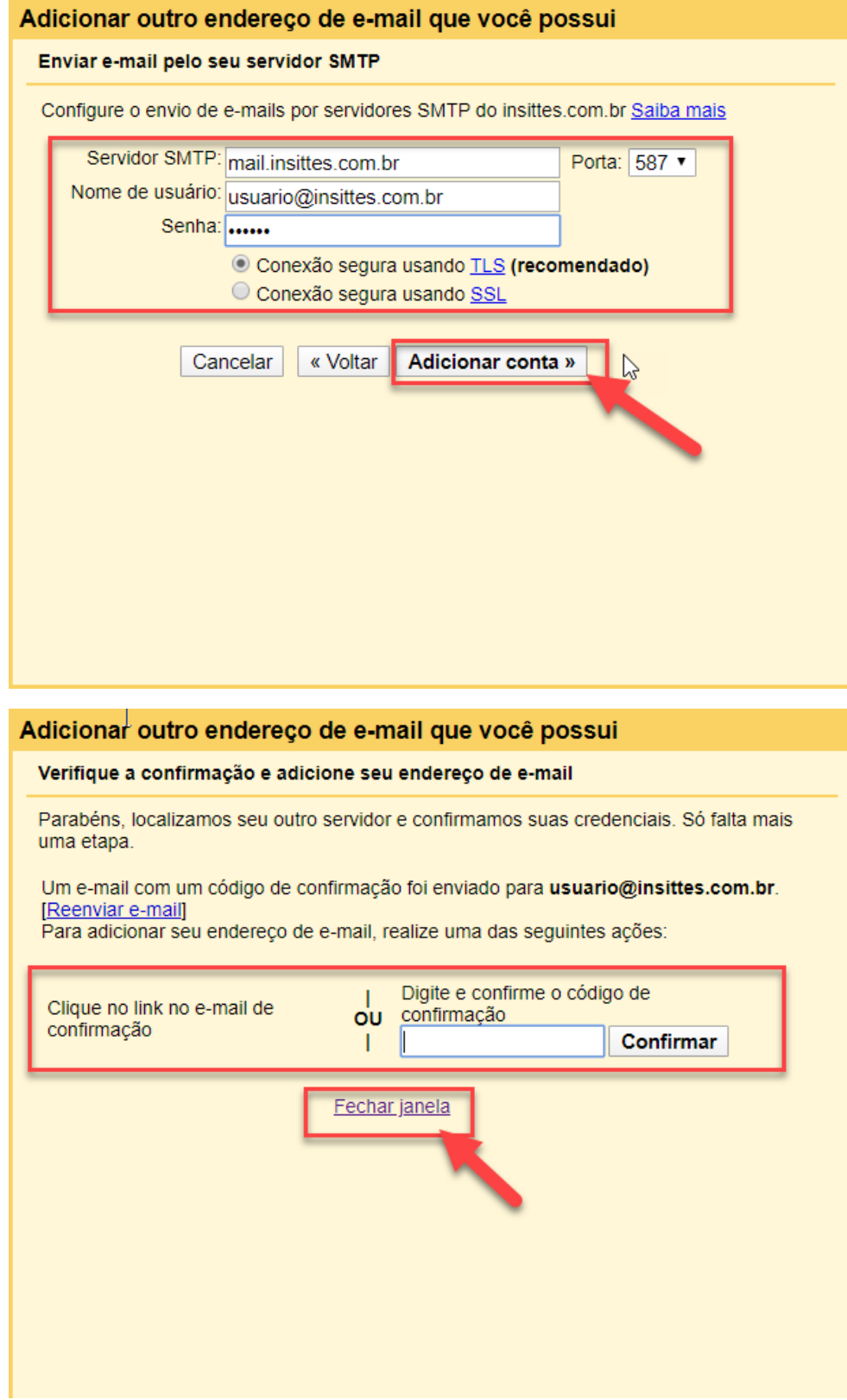

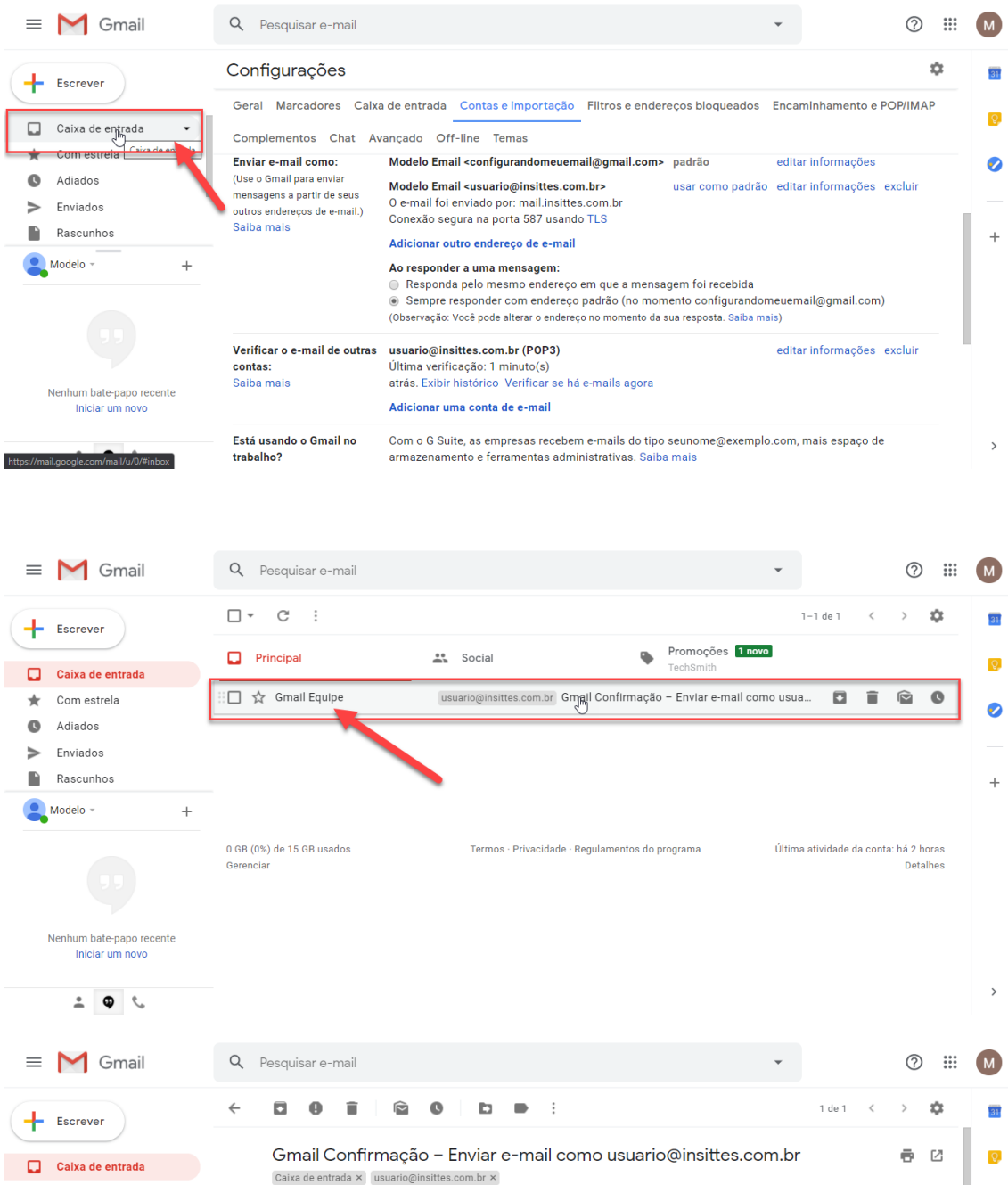

Você solicitou que usuario@insittes.com.br fosse adicionado à sua

Antes de enviar e-mails de <u>usuario@insittes.com br</u> usando sua conta do<br>Gmail (configurandomeuemail@gmail.com), clique no link abaixo para<br>confirmar sua solicitação:

https://mail.google.com/mail/1-%5BANGJdJ\_R0kUgCR9AM6rKT29sJy7nx8rUFYHxtsumSKR8s-SyZeLaGYml<br>HOI7xqxiX7FLbbRPlivLK114meuHUgWhoeHnAGG2XxvqAALWmVQ%5D-6heeXcg0bA145GdX\_1\_ayZClWRc

Se não funcionar, copie e cole o link em uma nova janela do navegador.<br>Se você não conseguir acessar o link, faça login na sua conta do Gmail<br>e clique em 'Configurações' na parte superior de qualquer página.<br>Abra a guia 'C

 $\Delta$ 

 $\overline{+}$ 

conta do Gmail. Código de confirmação: 59311552

 $\bigstar$  Com estrela

Rascunhos

Nenhum bate-papo recente Iniciar um novo

https://mail.google.com/mail/f-%5BANGjdJ\_R0kUqCR9AM6rKT

Adiados

Modelo -

 $\Rightarrow$ Enviados

 $\blacksquare$ 

21:25 (há 8 minutos)  $\overrightarrow{X}$   $\overrightarrow{A}$  :

 $\bullet$ 

 $\,$ 

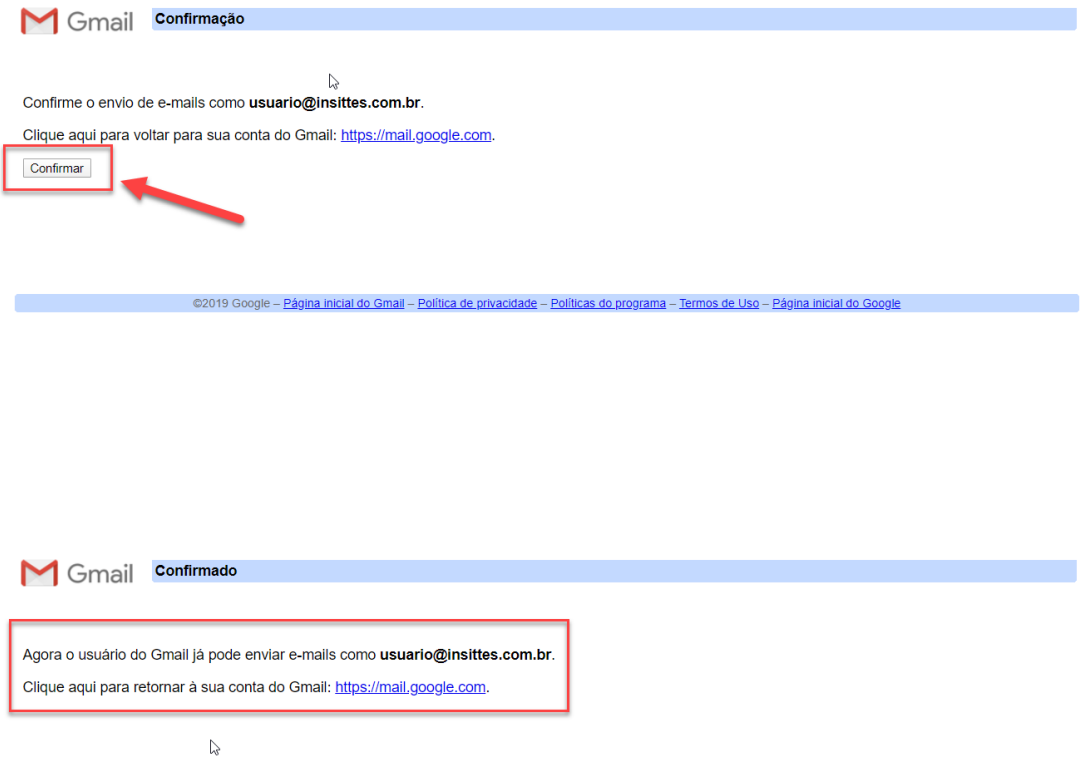

Consider - Página inicial do Gmail - Política de privacidade - Políticas do programa - Termos de Uso - Página inicial do Google